# **Een update (V2) markers voor Scenario makers**

## **Download en Installatie instructies**

In opdracht van het MSTS/RW team en op verzoek van een TP lid heb ik (Sjef61) een update voor de Scenario marker gemaakt: "Geluids\_Marker\_SJEF2017". Versie 2 (omroepberichten afspelen) en een nieuwe marker "Opdracht\_Marker\_SJEF2017" Versie 1 (HTML boodschap op het scherm tonen)

Met deze markers kan je, bijv., heel simpel omroepberichten aan een scenario toevoegen of HTML boodschappen op het scherm laten tonen buiten de scenario script om. Deze marker ondersteund in drie formaten. 64x64, 128x128 en 512x512

Ik ga het uitleggen compleet met illustraties. Het installatie bestand is in rwp formaat!

We gaan deze marker als volgt in Railworks installeren.

Markers voor Scenario bouwers V2.rwp

Plaats eerst dit RWP bestand op je bureaublad. Dat werkt het gemakkelijkst Ga nu het hulpprogramma van Railworks, Utilities opstarten. Deze vindt je in de Railworks map. Klik op Pakketbeheer, en vervolgens op verversen, daarna pas op Installeren Er opent een venster 'Pakket laden' Als je het goed hebt gedaan zie je meteen de file op je bureaublad staat. Klik op de file 'Installatie Markers 2e versie marker' De rest van de installatie gaat automatisch verder!

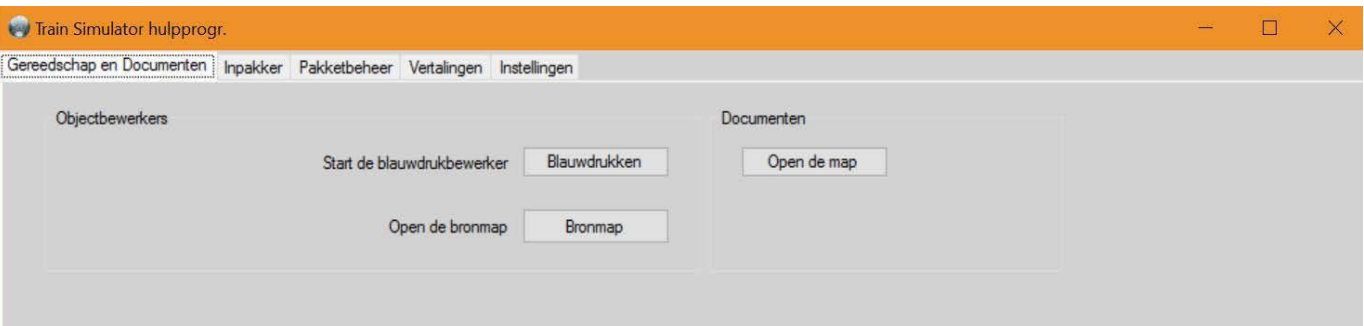

# **In Railworks activeren en toepassen**

Heb je een bestaand scenario of een zojuist goed werkend scenario gemaakt dan start je Railworks en klik je op:

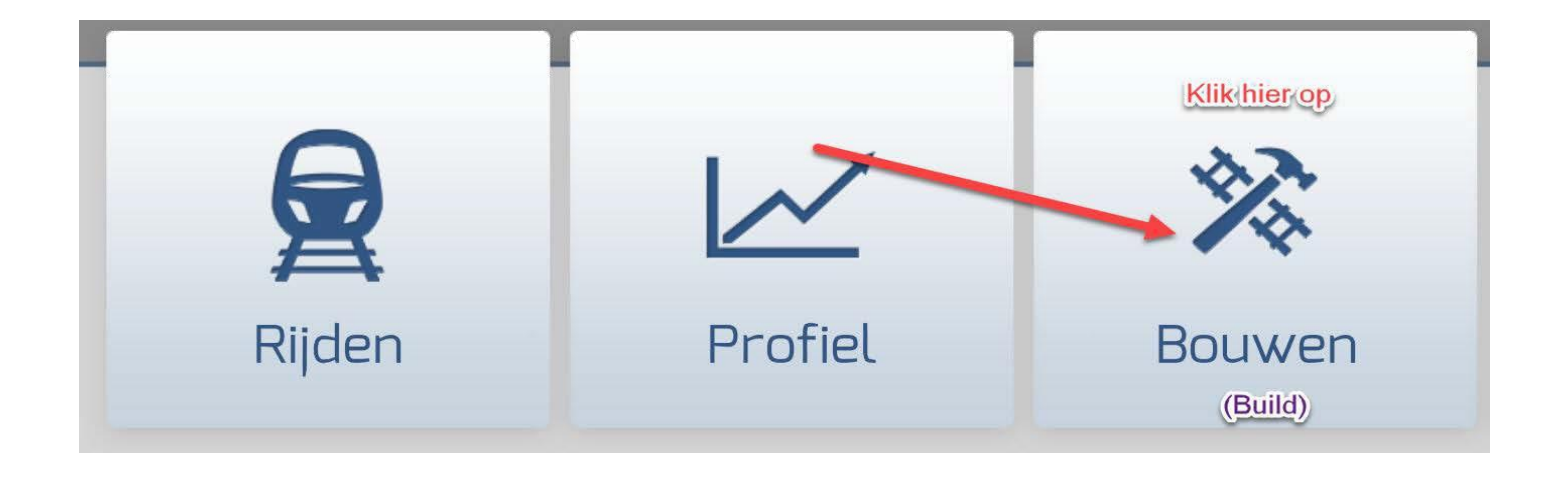

Kies na openen van dit deel voor (in dit voorbeeld) op (1)'Zuid West Nederland' en vervolgens op (2) Scenario

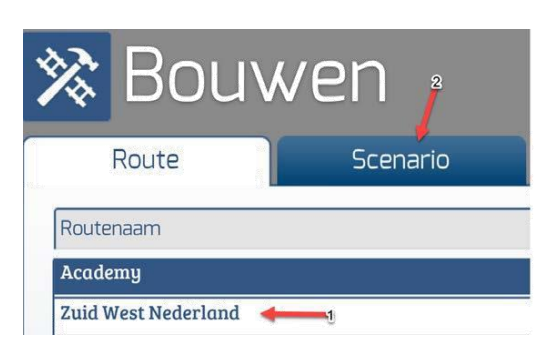

Nu zie je alle aanwezige scenario's in deze route Wij kiezen voor het scenario (2)

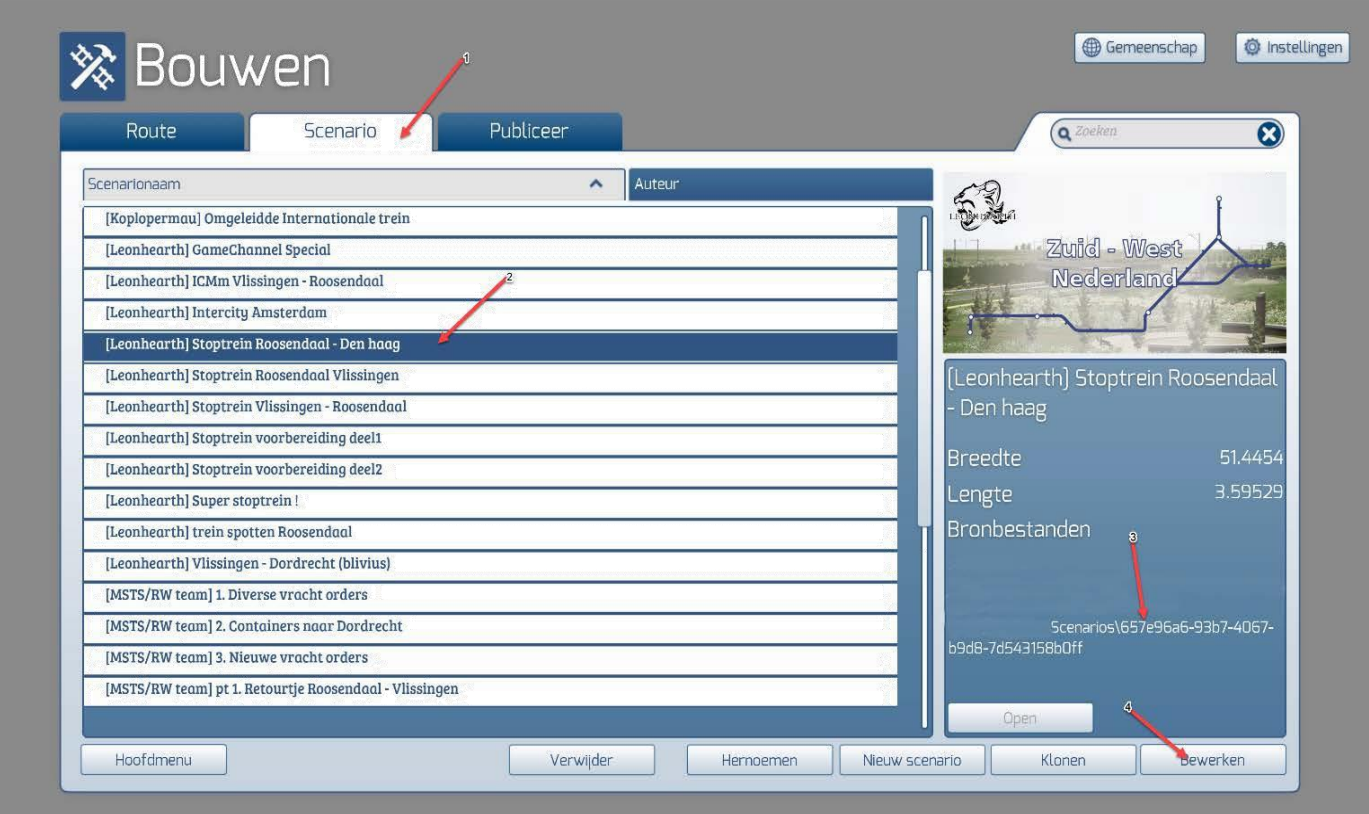

Dit is uiteraard een voorbeeld! We gaan terug naar Railworks de Scenario Editor (SE) Je ziet oa links dit venster Klik op het kleine, blauwe kubusje (4) Er opent nu rechts een venster.

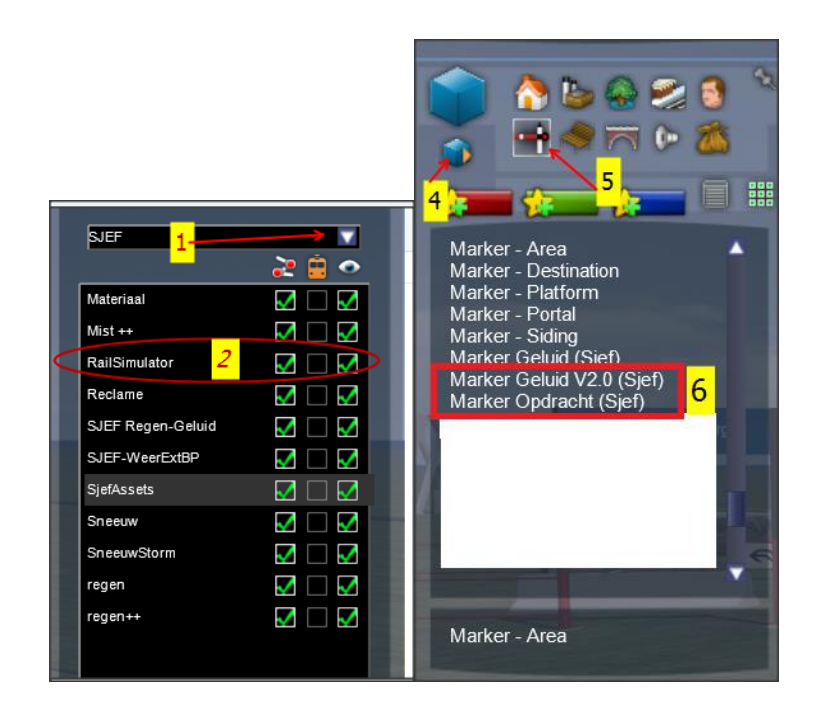

Klik bij 1 op het pijltje rechts.

Scrol in het onderste venster en zoek de map SJEF op! Daarin staat de marker in je assets map. Vink 2 aan. Als je nu op de linker afbeelding kijkt Daar klik je op het arm sein (5); je tikt de letter 'M' in; twee regels met 'Marker Geluid V2.0 (Sjef)' en 'Marker Opdracht (Sjef)' Dit zijn je 2 nieuwe markers (6)!

## **1 'Marker Opdracht (Sjef)'**

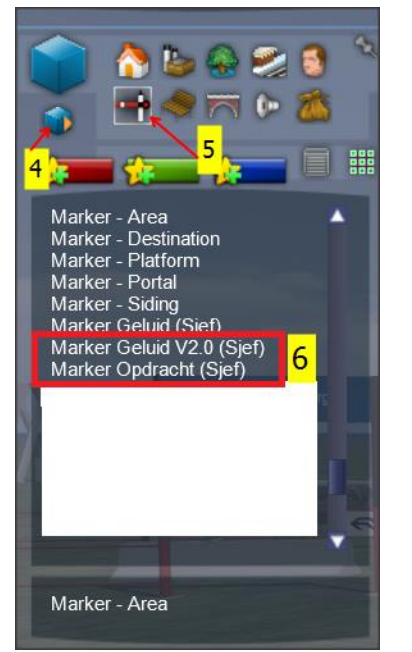

Klik op 'Marker Opdracht (Sjef) en sleep deze naar de plaats tussen de rail waar je een omroep bericht wilt horen.

De pijl moet je eventueel in de rijrichting omzetten.

Dit verander je door de SHIFT samen met linkermuisknop en terug alleen de linkermuisknop in te drukken

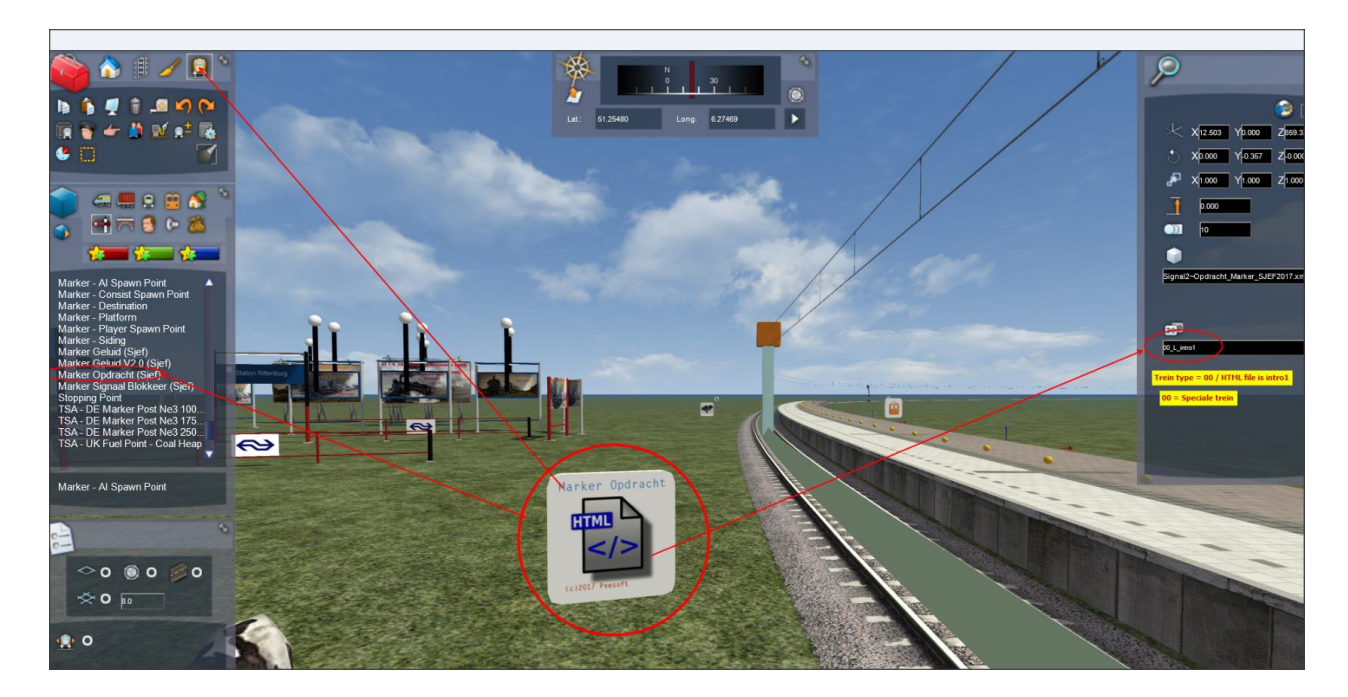

Om de Opdracht marker te laten werken heb je twee gegevens nodig.

- A) Trein nummer
- B) Hoe groot moet het scherm getoond worden
- C) HTML file naam die in map EN moet staan bij je scenario.

#### Trein nummer bepalen:

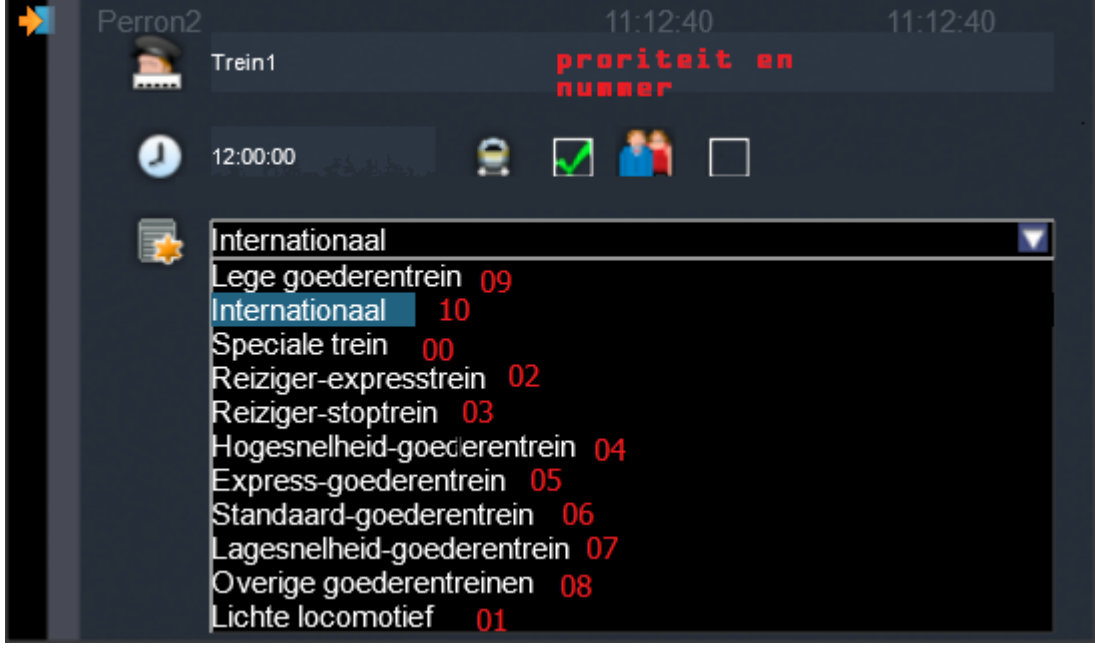

Voorwaarde is dat je de spelers trein een unieke naam/nummer geeft die je kan kiezen uit de lijst als je een scenario trein aanmaakt. Alle AI treinen mogen dit nummer NIET hebben. Als je dus voorrang wil hebben op alle treinen kies je "Speciale trein". In de marker wordt dit dan aangegeven met 00. (nul nul). Dus de gekozen trein type bepaald de marker nummer!

De HTML file naam wordt in de marker opgegeven ZONDER .HTML extensie.

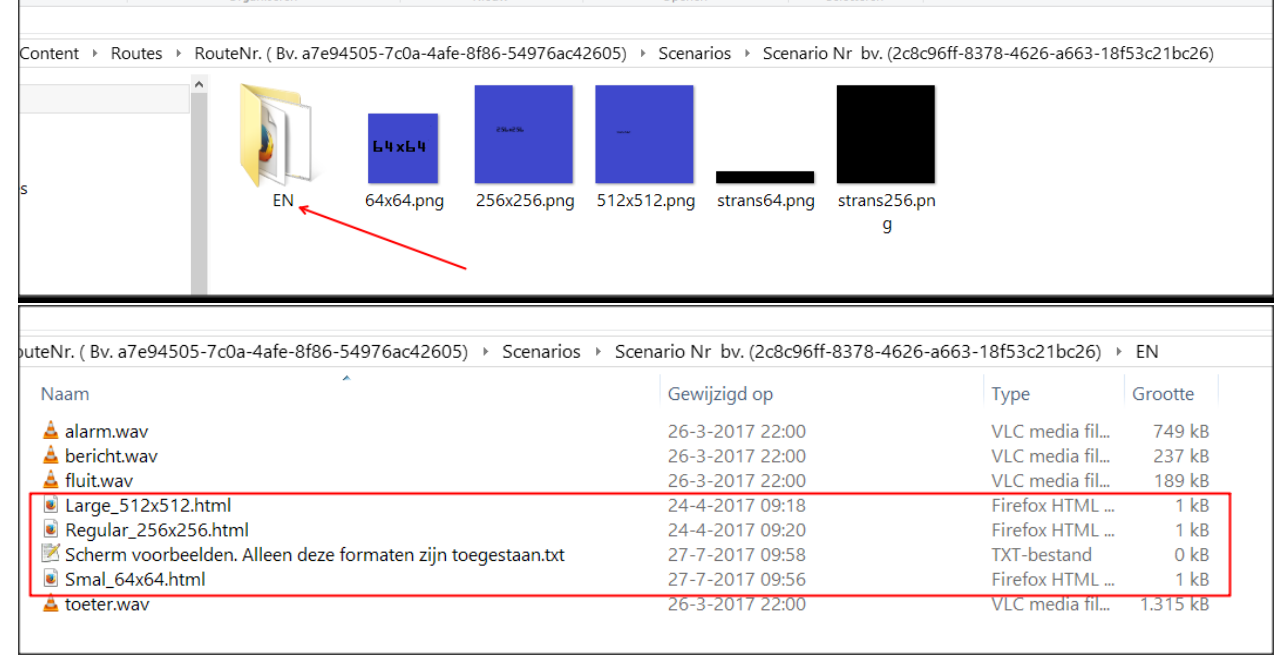

**Zie bijgeleverde voorbeeld scenario map.**

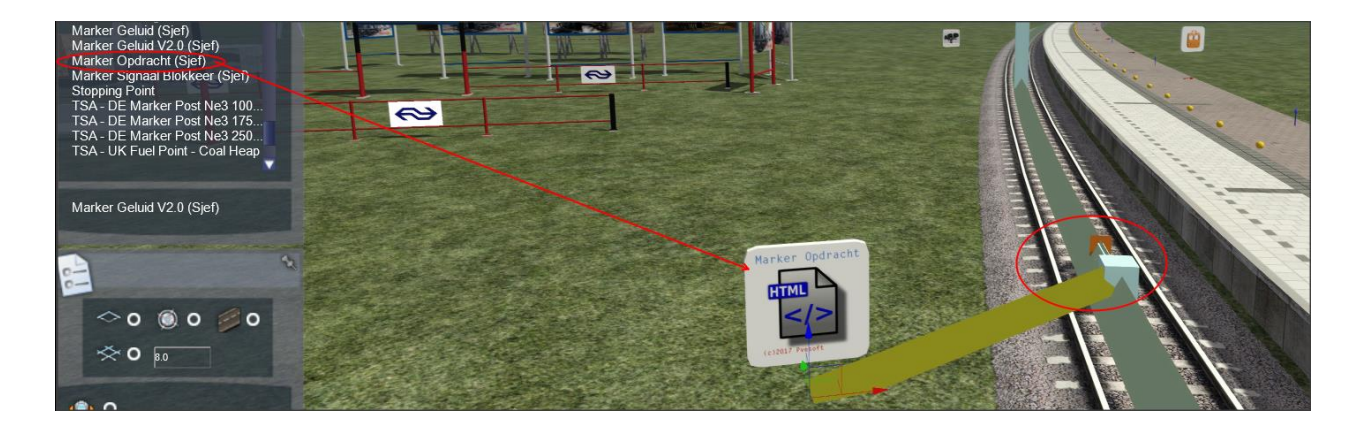

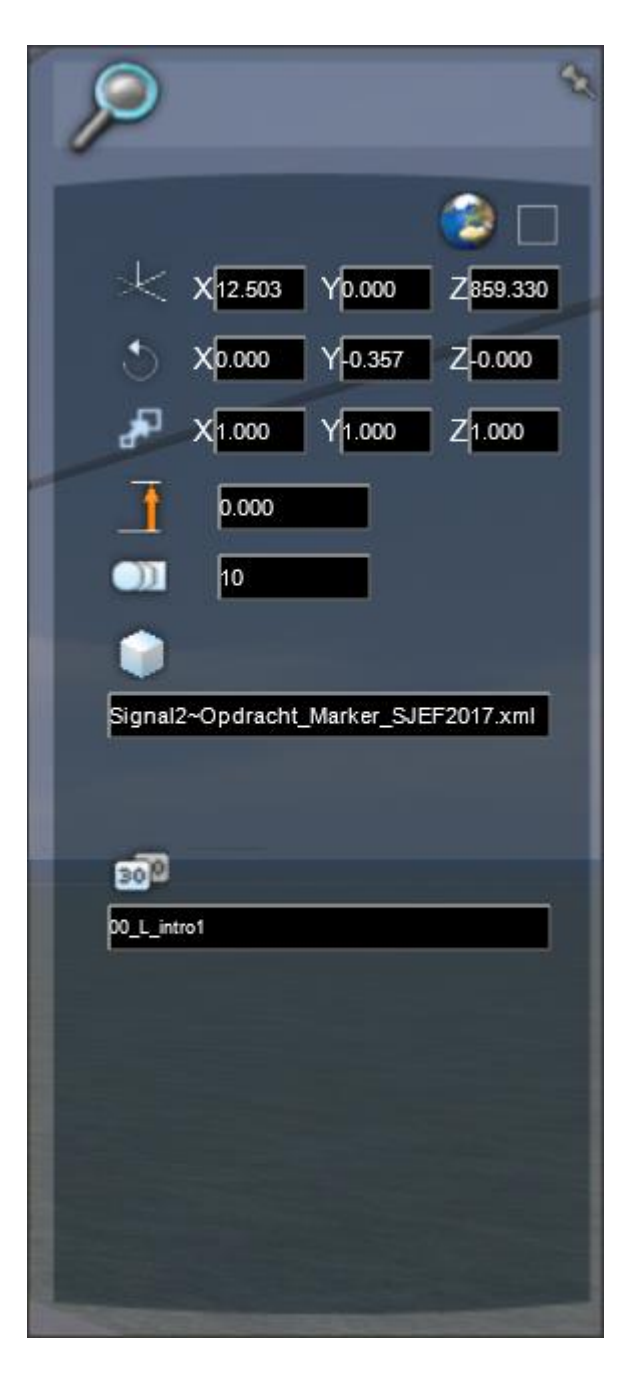

#### In dit voorbeeld;

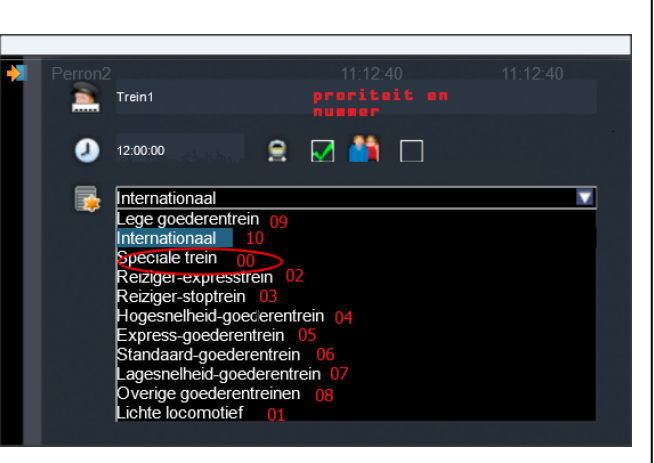

Berich file naam is intro1.HTML Trein type is Speciale trein

In de marker informatie veld 2 vul je het volgende in;

00\_L\_intro1

 $L = 512x512$  $M = 256x256$  $S = 64x64$ 

Het bericht wordt 1x getoond als de spelers trein 'Speciale trein' deze marker passeert. Als er AI treinen de marker eerder passeren zal de marker hierop NIET reageren. Alle AI treinen moeten wel een andere trein type naam hebben!

 $\frac{3}{2}$ 

İ <del>2000</del>

MSTS/RW TEAM

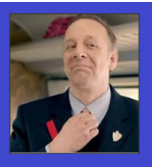

← / NS Reizigers

Goedemorgen machinist. Je rijdt vandaag de eerste<br>sprinter van Utrecht naar Baarn (tr. 5517).

Het materieel is zoals altijd een DDZ IV. Fijne rit!

### **2 'Marker Geluid V2.0 (Sjef)'**

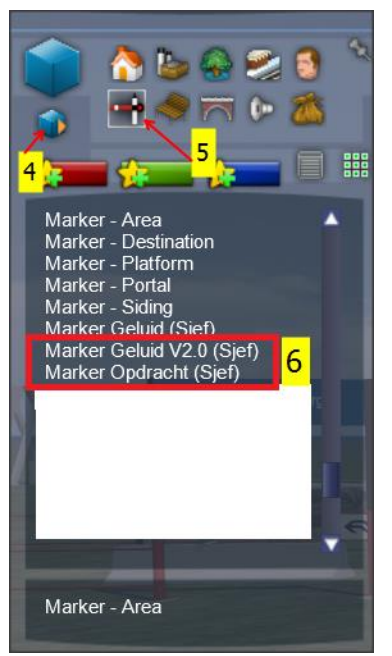

Klik op 'Marker Geluid V2.0 (Sjef) en sleep deze naar de plaats tussen de rail waar je een omroep bericht wilt horen.

De pijl moet je eventueel in de rijrichting omzetten.

Dit verander je door de SHIFT samen met linkermuisknop en terug alleen de linkermuisknop in te drukken

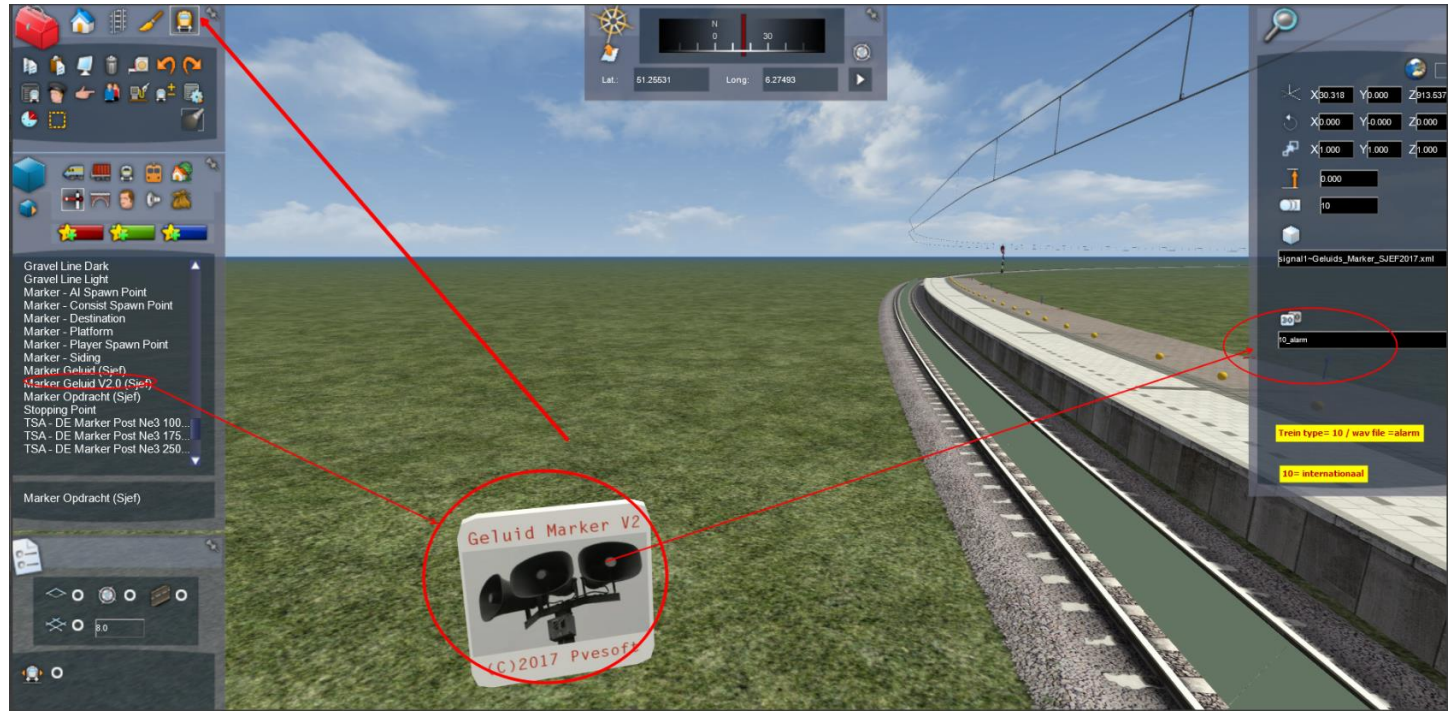

Om de Geluid marker te laten werken heb je twee gegevens nodig.

- D) Trein nummer.
- E) WAV file naam die in map EN moet staan bij je scenario.

Trein nummer bepalen:

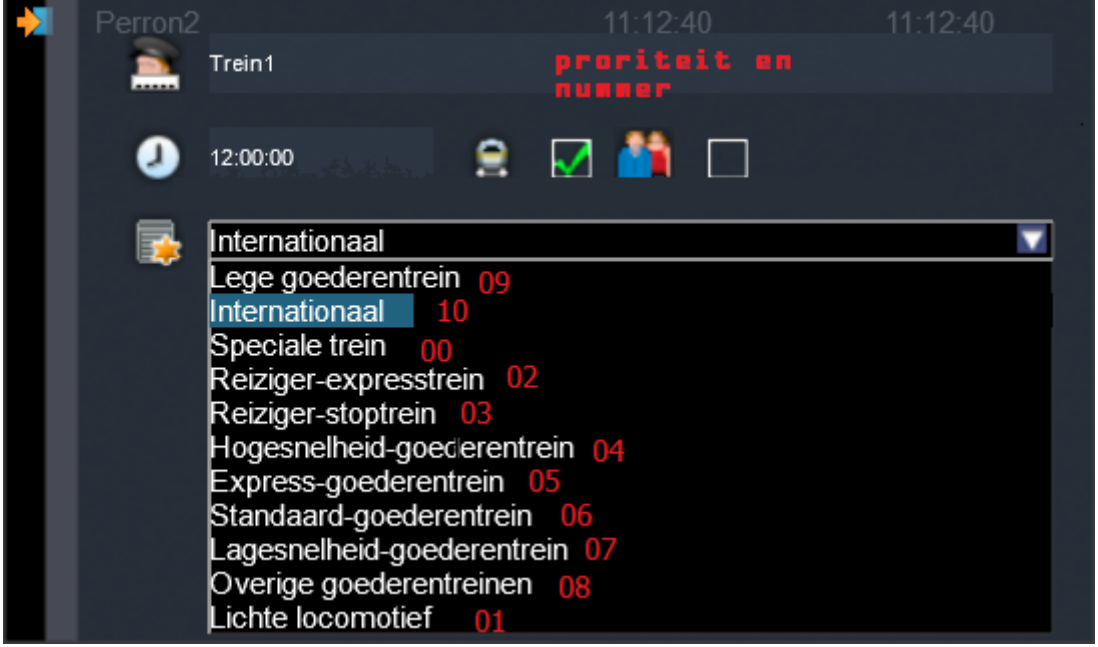

Voorwaarde is dat je de spelers trein een unieke naam/nummer geeft die je kan kiezen uit de lijst als je een scenario trein aanmaakt. Alle AI treinen mogen dit nummer NIET hebben. Als je dus voorrang wil hebben op alle treinen kies je "Speciale trein". In de marker wordt dit dan aangegeven met 00. (nul nul). Dus de gekozen trein type bepaald de marker nummer!

De wav file naam wordt in de marker opgegeven ZONDER .wav extensie.

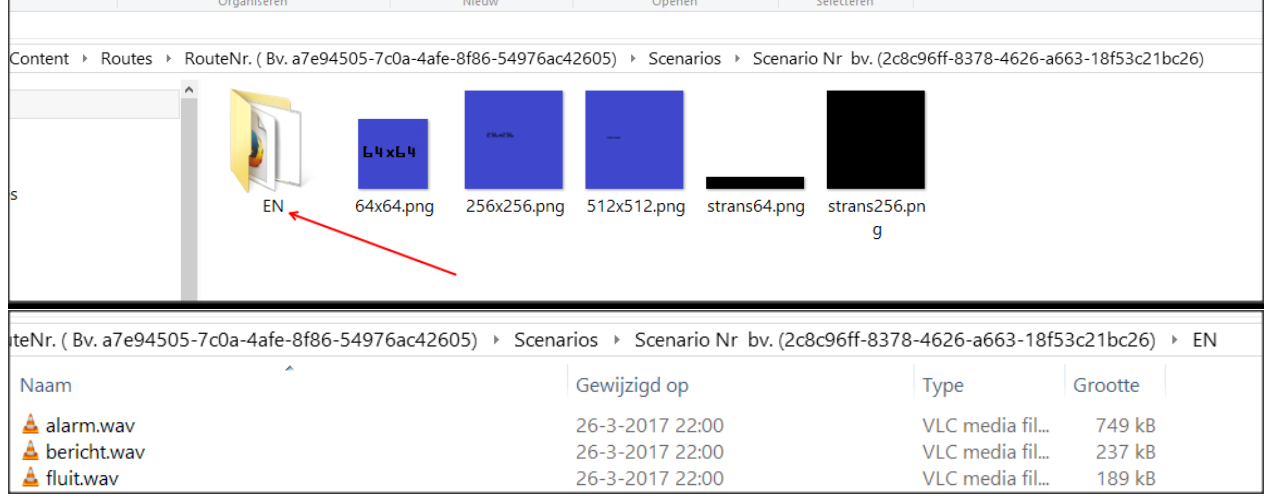

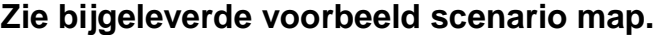

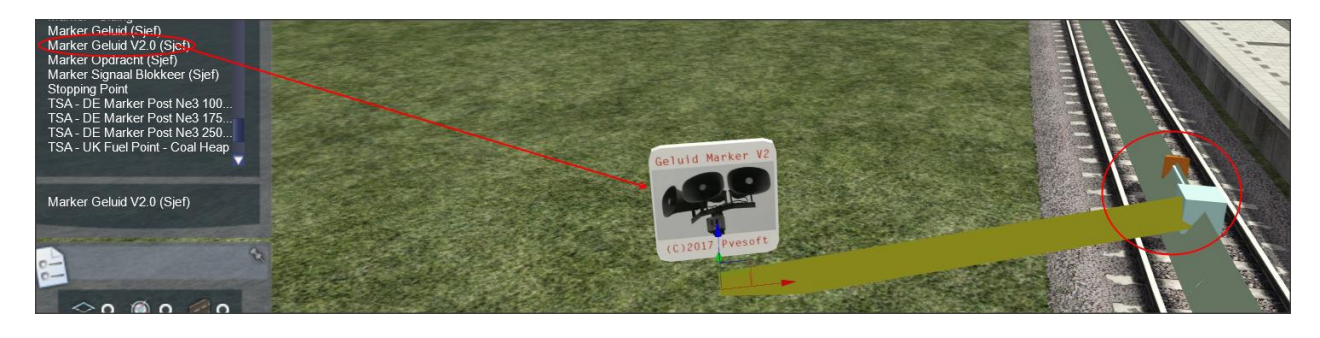

Deze informatie gaan we als volgt in dit scenario plaatsen: Klik 2x op de (1) marker zo dat er rechts een nieuw scherm verschijnt! Pin dit scherm rechtsboven in de hoek vast.

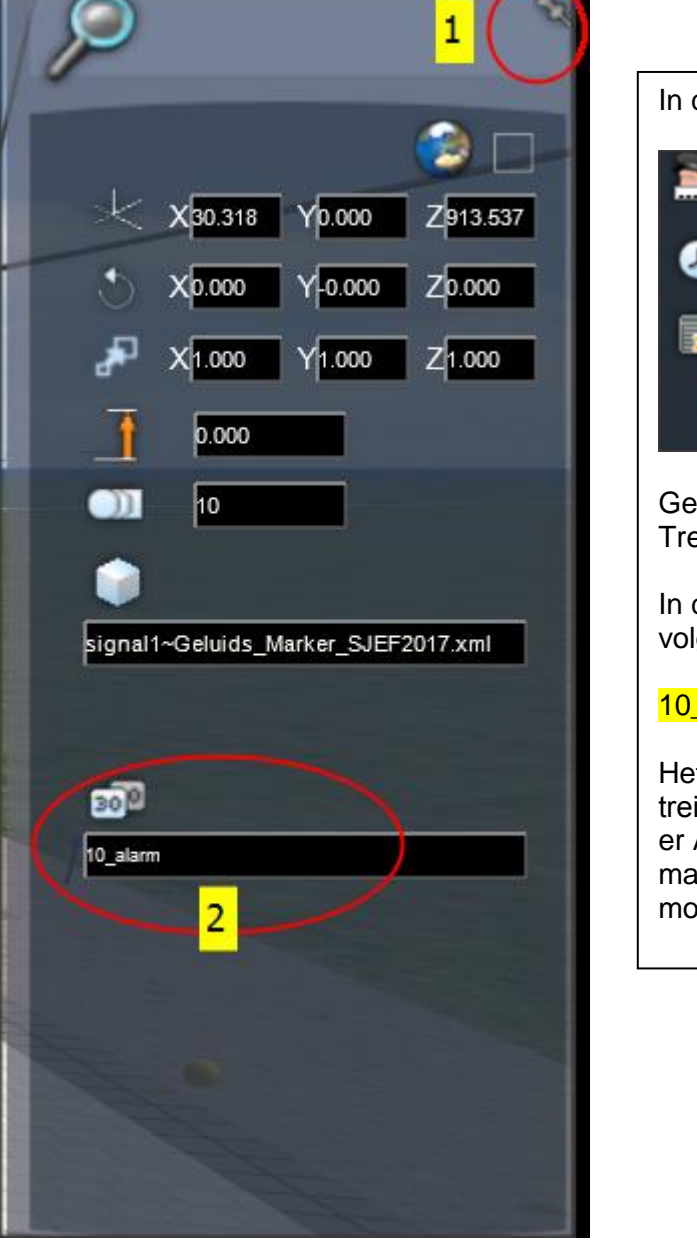

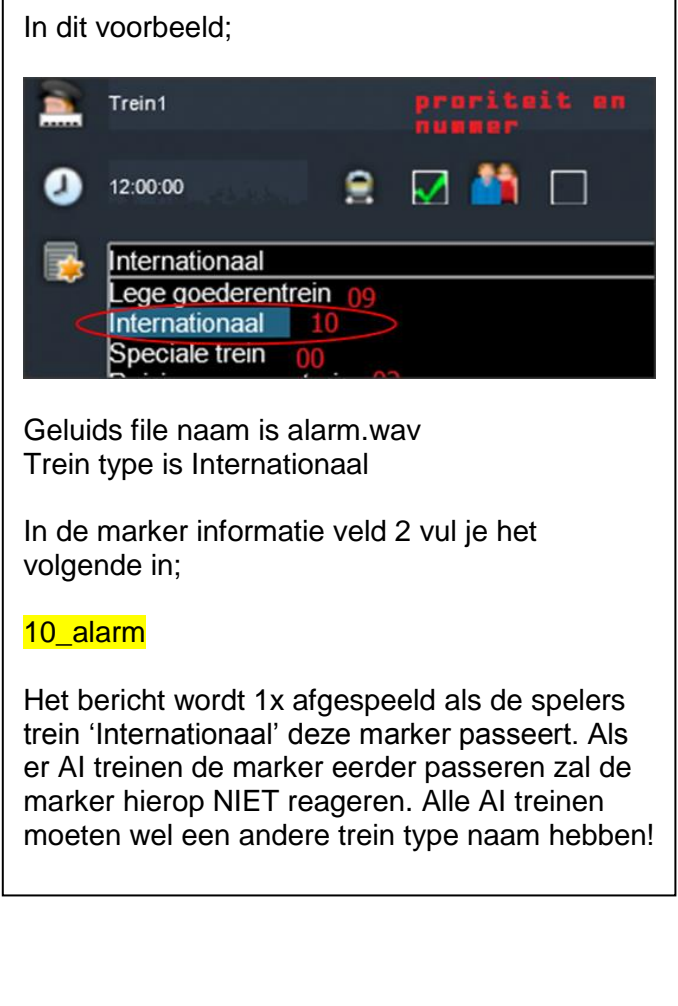

Save nu het scenario.

Als je nu gaat rijden zal het bericht afgespeeld worden zodra de trein over de marker rijdt. Mooi hè In het scenario hoef je verder niets meer aan te passen. Ik zal nu even vertellen waar je de originele Reizigers Informatie die in de trein wordt omgeroepen kunt halen

PS. De naam van de wav file Kan uiteraard anders zijn De geluiden daar zal je zelf voor moeten zorgen! Misschien met de onderstaande programma's.

# **Omroep berichten maken.**

Wij halen de berichten uit het MSTS programma 'Reizigers Informatie Systeem' van spoorpunt.nl In wel op deze **[locatie](http://forum.spoorpunt.nl/viewtopic.php?f=16&t=450)** of **[hier](https://goo.gl/3YKYo1)**. Lees de readme en je komt vervolgens aan treinnrs.

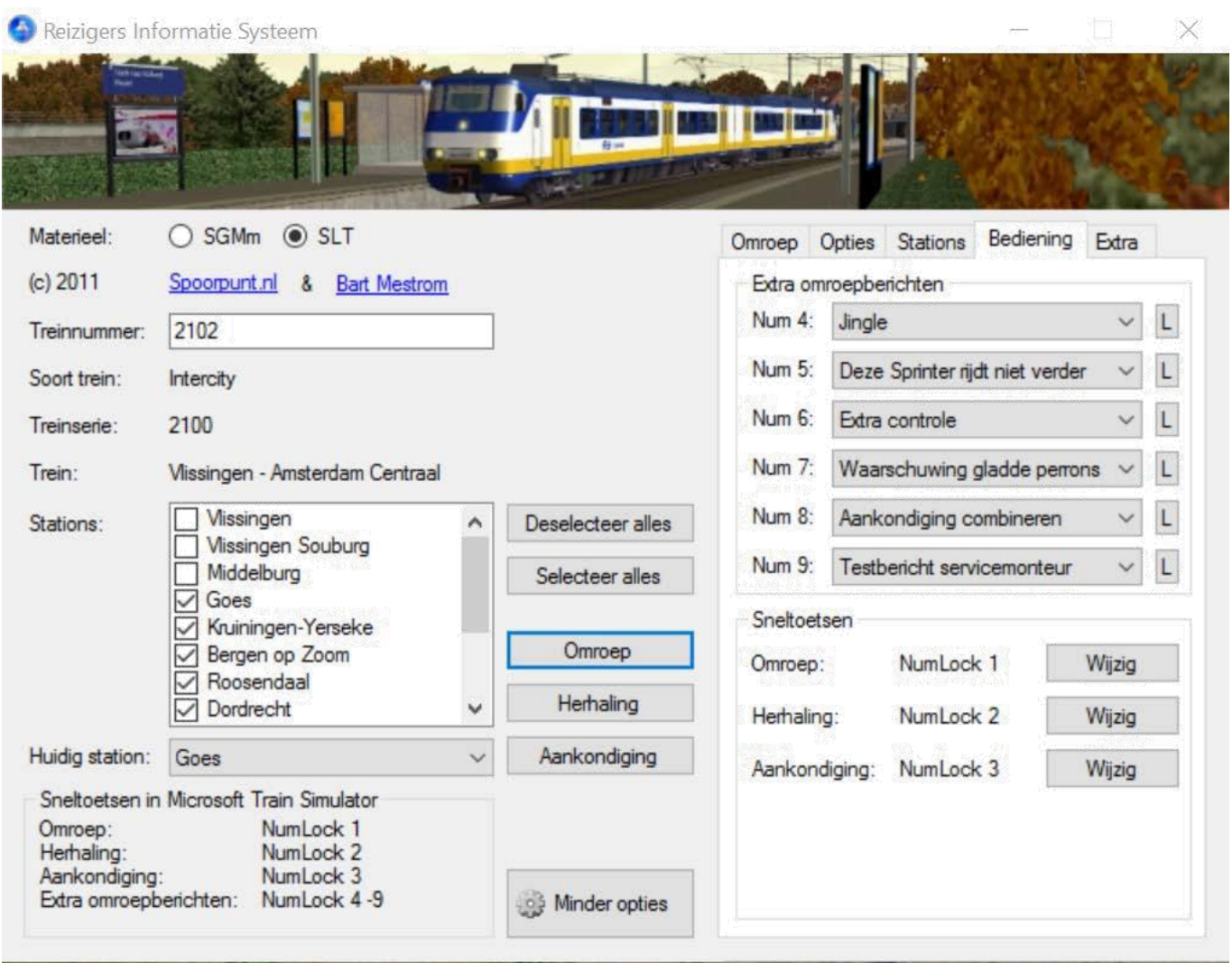

Helaas werken niet alle trein nrs meer. Zijn waarschijnlijk in de laatste jaren veranderd. De omroep berichten nemen we op via AD Sound Recorder. Dit werkt prima! Maar is wel tijdrovend Dit programma vindt je **[hier](http://www.adrosoft.com/)**

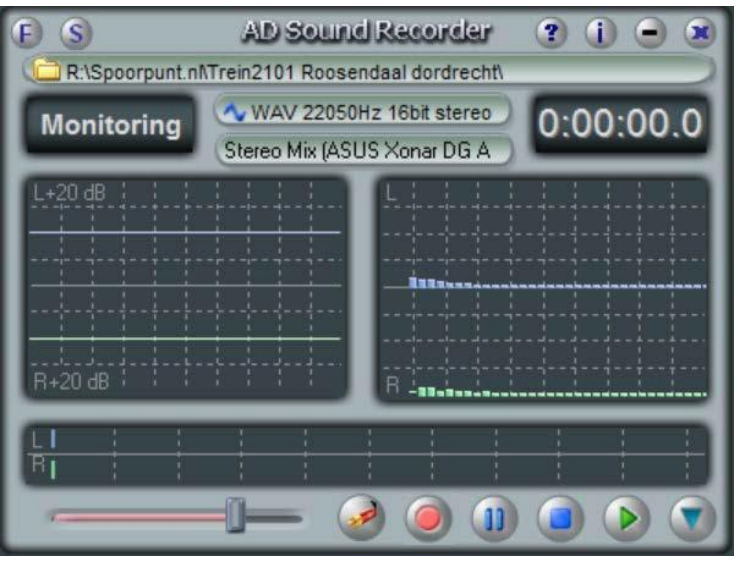

Een klein programma maar wel heel geschikt voor dit doel De volgende pagina geven we een beknopte uitleg Hoe je de omroepberichten, die je wilt gebruiken, kunt opslaan

# **Omroep berichten opslaan**

Je hebt een scenario gemaakt, of van iemand anders, waar je reizigers omroep berichten bij wilt maken. Je route loopt van (station) A tot (station) B Nu ga je naar de [NS site H](http://www.ns.nl/)ier vul je bij van de gegevens van A in en bij naar B Klik op plannen > Kijk nu in de verschenen rechter kolom en klik op dit  $\Box$  symbool. De rit scrollt nu open. Je ziet oa. Het ritnummer en alle stations waar gestopt

wordt. Dit rit nummer zet je in het Reizigers Informatie Systeem (RIS) in de kolom waar treinnummer: staat. Nu zal het onderste venster gevuld staan met jouw scenario stations. Zoniet dan is in de loop der jaren misschien het ritnummer veranderd! Je zult nu wel een digitale Sound Recorde moeten bezitten. We gebruiken bovenstaande recorder. Maak eventueel een map aan waar je de omroepen wilt opslaan. Klik nu op dit symbool en ga naar je map waarin je wilt opslaan. Nu eventueel de volgende regel aanpassen Zet dit op 22050Hz 16Bit stereo Dat is de zuinigste opslagmethode Beslist stereo! De laatste regel daarin staan de gegevens van je audio kaart in je PC. (zie Knop 1)

Zet de programma's nu op je bureaublad naast elkaar, werkt makkelijker De onderste symbolen zijn  $\Box$  (a) (a)  $\Box$  van links naar rechts, 1 geluidskwaliteit instellen. 2 opname knop.

3 pauze knop. 4 stop opname/afspeelknop en 5 afspeelknop. De laatste laat de opnamemap wel/niet zien. Knop 2 kan je met F5 bedienen. Knop 4 met F9. Die ga je gebruiken. Als je bij RIS alles goed hebt ingesteld (De Numlocks werken niet in Windows 10 erg jammer) dan druk je op Aankondiging en gelijk op F5 De tijd teller van de soundrecorder wordt rood en gaat lopen. De vensters links/rechts tonen een grasfiek en de onderste geeft de geluidsterkte aan. Niet te hard zeten anders vervormt het geluid. Is RIS klaar met de aankondiging druk je op F9 om de opname te stoppen. Speel het maar eens af om te controleren. Als dit goed is ga je verder door in RIS op Omroep te drukken en weer gelijk op F5 bij einde bericht weer op F9. Gaat het fout, wis dan het bewuste geluidsbestand en druk op Herhaling.

Als je alle stations hebt gehad Zet je alle geluidsbestanden bij het scenario. Open dit door op het ID nr. te klikken. Staat je Railworks in de Ned. of Eng. taal maak je daarin een map aan genaamd EN (hoofdletters) Zet in de EN map nu alle geluids bestanden. Nu kan Railworks de geluidsbestanden vinden. De rest is hierboven allemaal uitgelegd.

We kijken uit naar je scenario's met echte NS omroep!

Disclaimer # Markers voor Scenario bouwers V2# Geluids\_Marker\_SJEF2017 Opdracht\_marker\_SJEF2017

Dit is freeware voor niet commerciële scenarios. Gebruik is voor eigen risico. Lees deze handleiding nauwkeurig.

Sjef61. ©2017 Pvesoft.